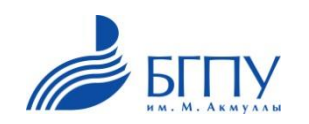

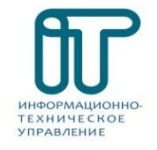

## **Инструкция как подключить телевизор к ПК или ноутбуку**

# **Для этого потребуется:**

- Современный телевизор
- ноутбук или персональный компьютер
- провод **VGA** или **HDMI**

# **Телевизор Ноутбук и ПК**

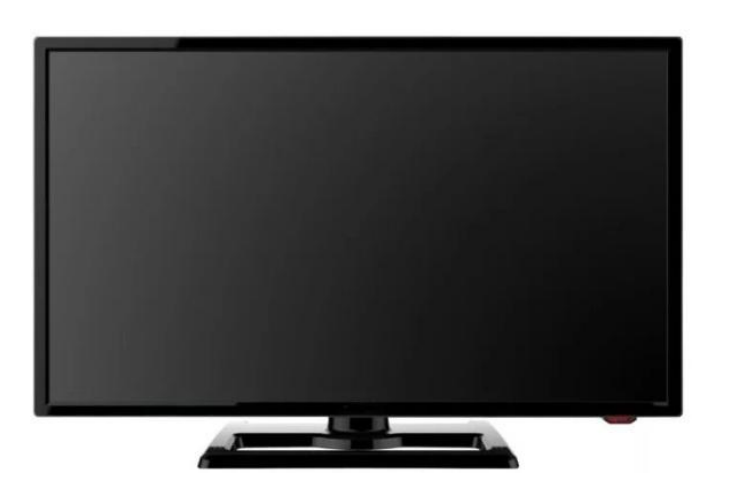

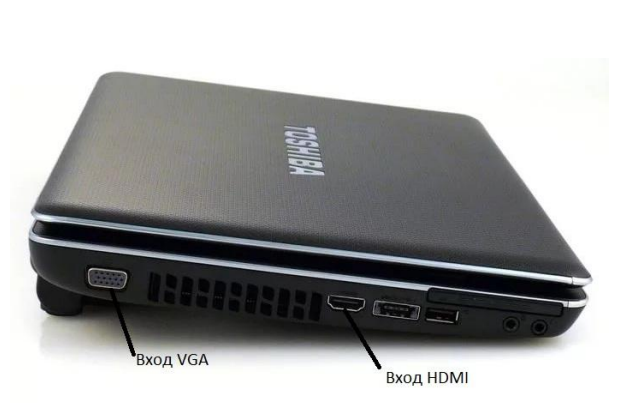

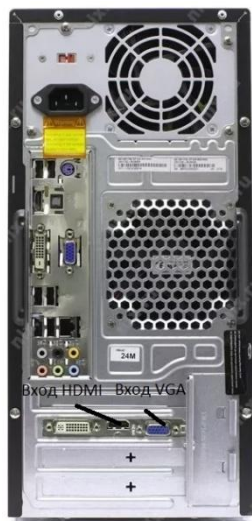

#### **Проводное подсоединение**

- Телевизор, независимо от модели, подключается к персональному компьютеру или ноутбуку через **VGA** или **HDMI** кабель.
- Если вы подключаете ноутбук к телевизору через **HDMI**, отдельный аудио кабель вам не понадобится, поскольку через HDMI передается как видео, так и аудио сигнал. При подключении через **VGA** кабель потребуется отдельный аудио кабель.
- Аудиовыход в ноутбуке 3,5 мм разъем, помеченный значком наушников. Можете подключить аудио кабель к телевизору, если у него есть аудиовыход. Подключая аудио кабель, убедитесь, что аудиовход соответствует видеовходу.

Порты **VGA** и **HDMI** Кабеля **VGA и HDMI** Кабель **аудио jack 3.5** 

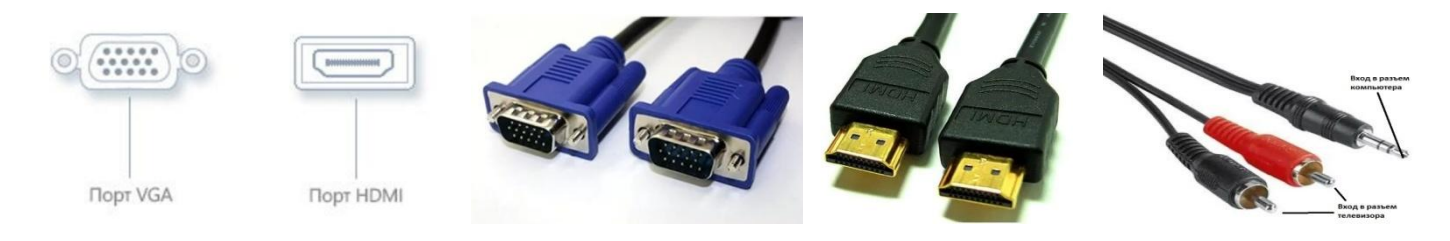

### **Алгоритм подсоединения :**

- Взять провод **VGA** и кабель **аудио jack 3.5** или **HDMI**.
- Подключить их к телевизору и компьютеру в соответствующие разъемы.
- Включить телевизор, затем компьютер.

## **Разъемы на телевизоре**

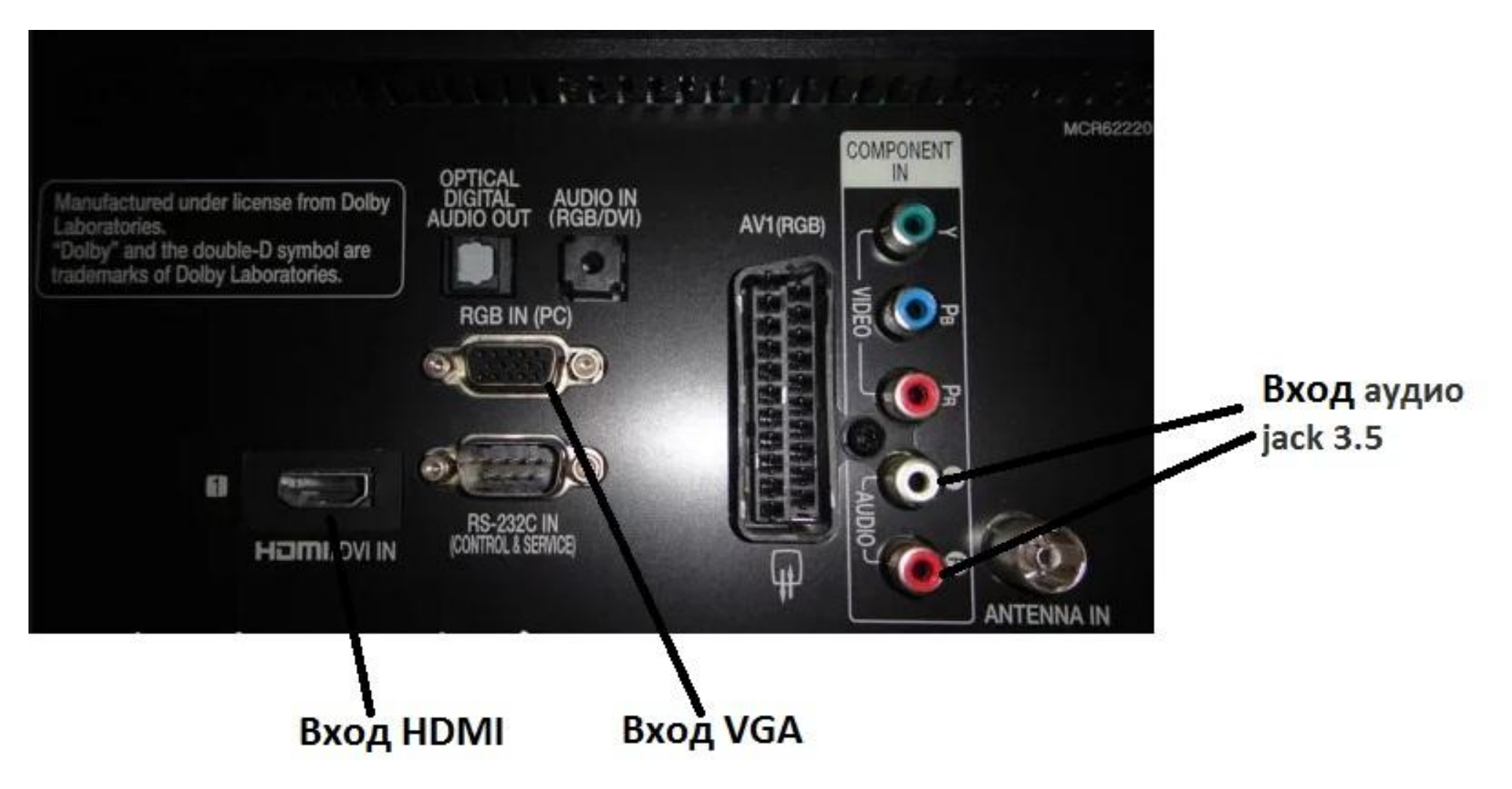

## **Разъемы на ноутбуке**

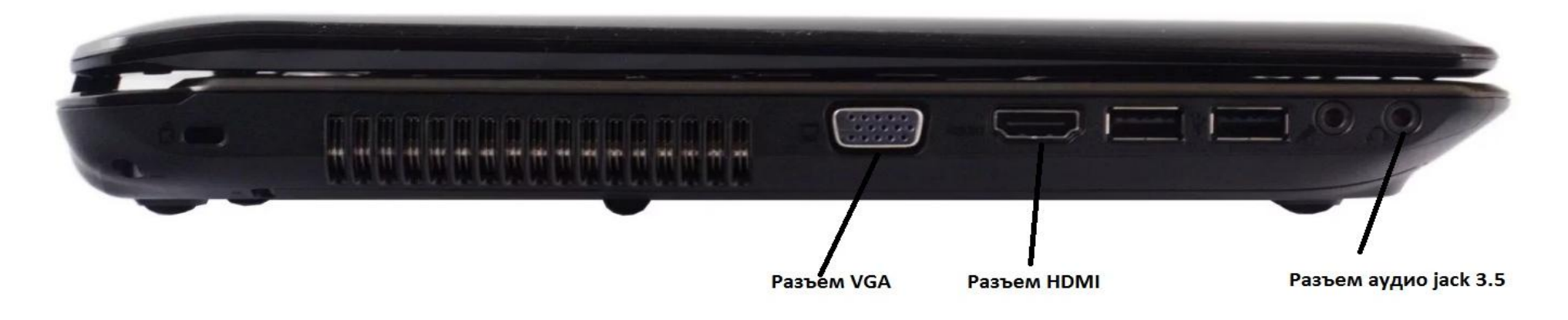

## **Разъемы на системном блоке персонального компьютера**

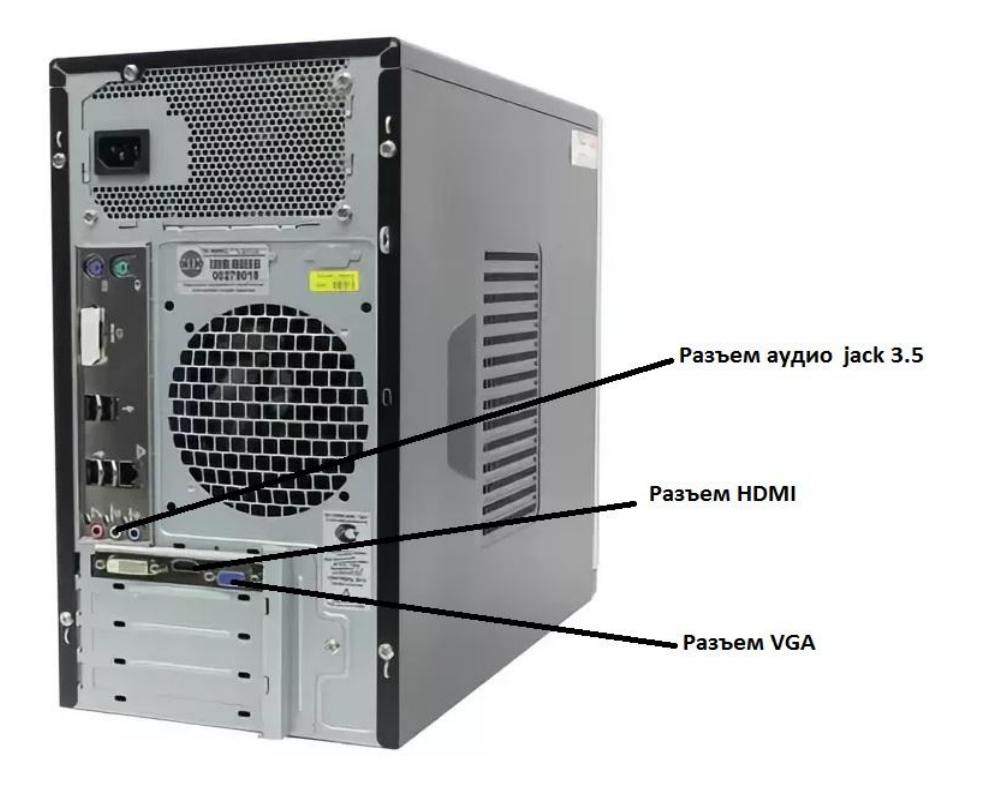

#### **Установите на телевизоре правильный источник сигнала.**

- Большинство входов на телевизоре маркировано.
- Выберите в меню телевизора вход, к которому подключен ваш ноутбук.
- Если нужно загляните в инструкцию к телевизору.
- Телевизор должен быть включен, чтобы компьютер распознал его как монитор.

#### **Выбор источника сигнала на телевизоре**

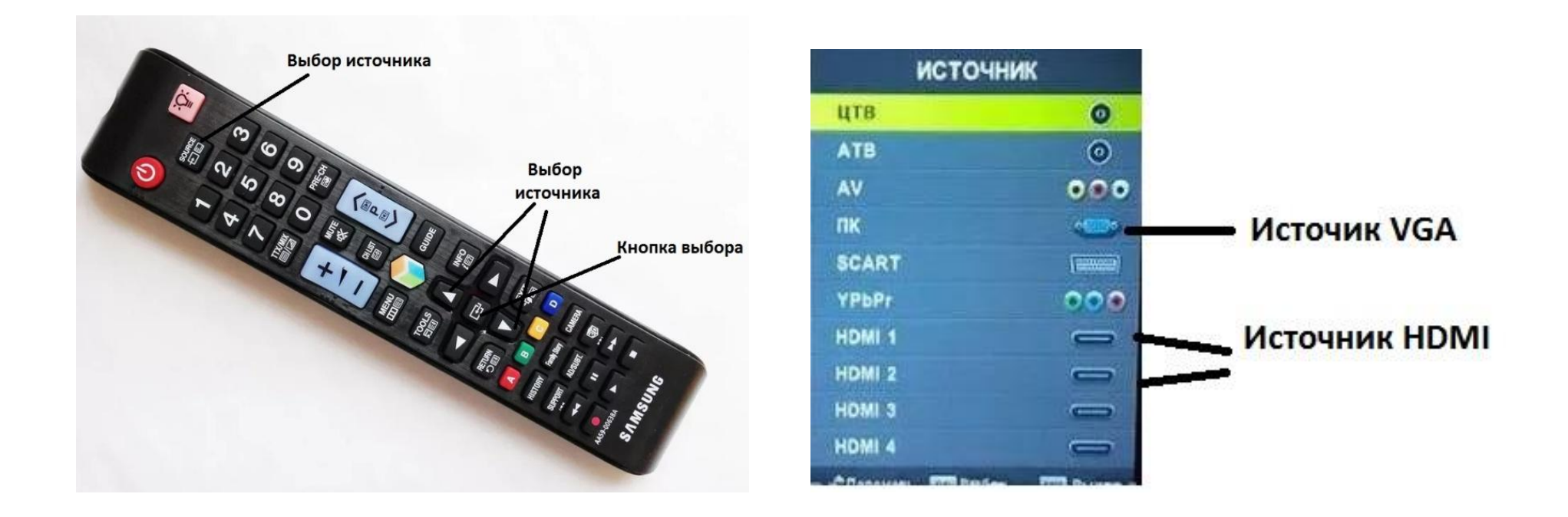

#### **Дополнительный монитор**

Итак, вы одновременно подключили к видеокарте монитор и телевизор. Теперь вам необходимо настроить порядок вывода изображения. Для этого:

Щелкните правой кнопкой на рабочем столе и выберите Найдите Строку «Несколько экранов» или «Дисплей».

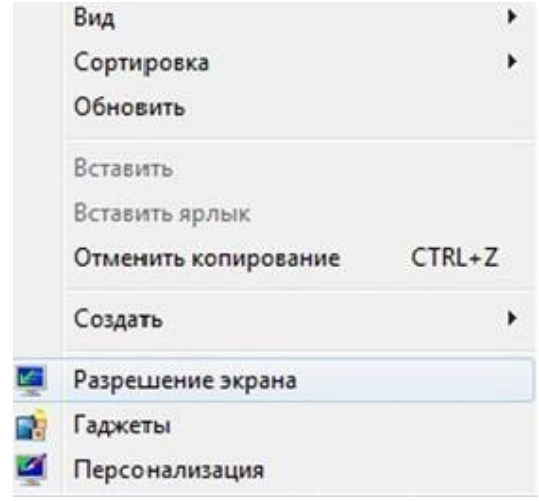

«Разрешение экрана» (Windows 7, 8). Саморов Васкройте её и выберите подключенный проектор.

Нажмите кнопку «Применить».

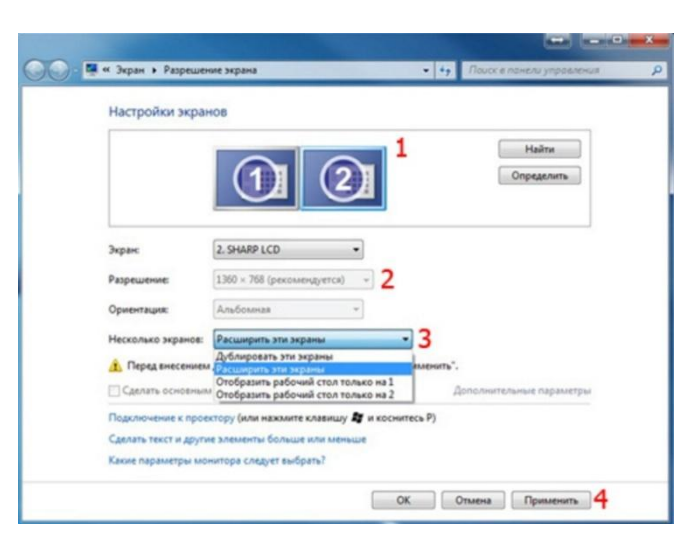

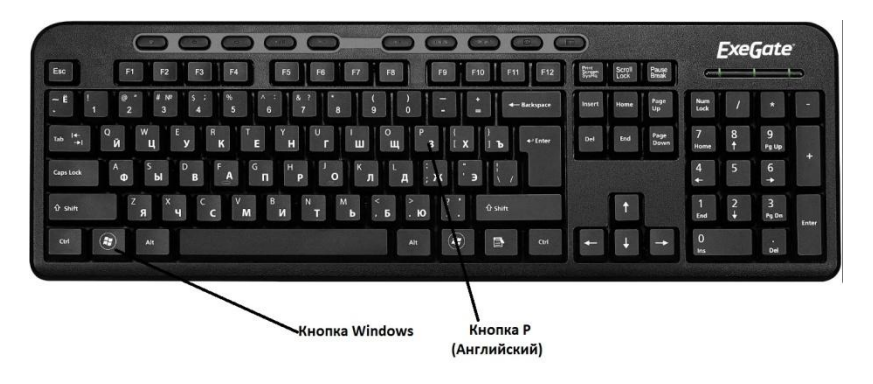

#### Нажать на клавиатуре кнопки **Windows + P** вместе Выбрать Дублирванный или Расширинный экраны

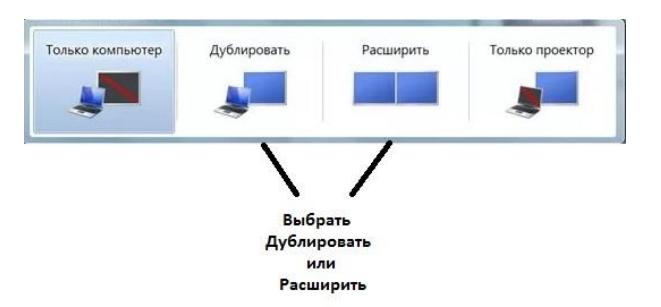

- Если вы используете Windows XP, порядок настройки будет немного отличаться.
- Щелкните правой кнопкой на рабочем столе и откройте «Свойства».
- Перейдите на вкладку «Параметры» здесь должен появиться второй подключенный дисплей.
- Нажмите на второй дисплей и отметьте пункт «Расширить рабочий стол».
- Нажмите кнопку «Применить».

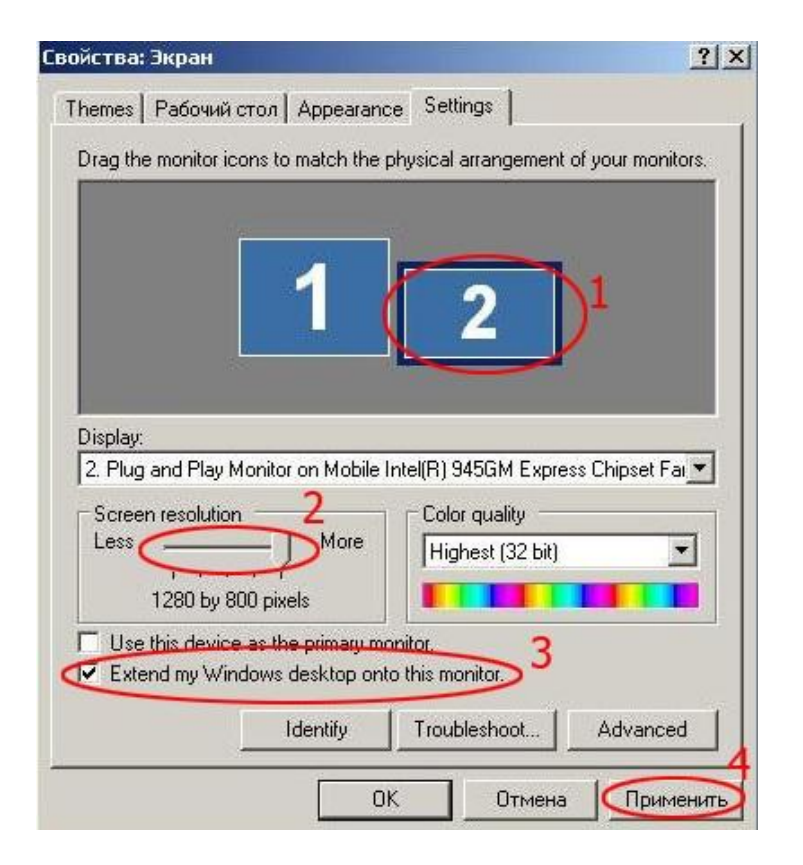